## Release note - Customize Help image

21 January 2022

## What's new

You can now customize the image in our Assistant Help feature.

If you offer your users additional support with Userlane's Assistant Help feature, you can display a custom image instead of the default Help image.

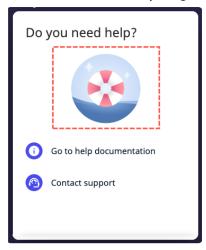

To change the Help image:

- 1. Go to Customize > Design in the Portal.
- 2. Locate Help Desk in the right sidebar.
- 3. Click Upload Image.
- 4. Drag an image file to the upload window or click **Select File** to choose an image from a storage folder. A preview of the Help window display.
- 5. Click Save Your Changes.

ill You can upload a PNG, JPEG, or GIF file with a maximum size of 8MB. The recommended image proportions are a 4:2 ratio and 652x320px resolution. See more about how Userlane renders your images in our Working with images article.

If you haven't enabled a Help link for your users, why wait? Discover how you can easily support your users directly from your application.